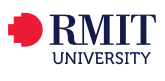

# Kanopy Videos: Library Linking and Embedding Guide

This guide will help you enrich your courses with videos from Kanopy. All material in Kanopy is licensed content and can be used in Blackboard, Canvas, Google Sites, or Lecture Capture.

Go to [rmit.edu.au/library](http://rmit.edu.au/library) > **Databases A-Z** > scroll down to **Videos** > [Kanopy](
http://rmit.kanopystreaming.com.ezproxy.lib.rmit.edu.au/s-homepage
http://rmit.kanopystreaming.com.ezproxy.lib.rmit.edu.au/s-homepage
http://rmit.kanopystreaming.com.ezproxy.lib.rmit.edu.au/s-homepage
)

To gain full access to **Kanopy** you need to login with your RMIT username and password and then **Sign Up** to become a user. This allows you to Add to your Watchlist, Create Clips and Create Playlists:

 $+$  My List

https://rmit-kanopystreaming-com.ezproxy.lib.rmit.edu.au/video/salt-earth

#### **To sign up**:

- **1**. Click on the **Sign Up** button.
- **2**. Fill in your details, or use your Facebook or Google account details to sign up.

Sign up

- **3.** Click the **Sign Up** button. You will then receive a verification email.
- **4**. Click the **Verify My Email** button in the email sent to you.

**Tip**: Once you have signed up you can **log in**.

## **Add to My List**

Once you have created an account you can add programs to your **My Watchlist**.

- **1**. Search for a video, then click on the video title to see the full record.
- **2**. Underneath the video window, click on the **+ My List** button.

This will then add the program into your **My Watchlist** section.

## **Linking to Blackboard and Canvas**

You can Link the video into Blackboard or Canvas.

- $\triangleleft$  Share **1**. Click on the **Share** button.
- **2**. Copy the URL in the **Share Link Box**.

#### **To link in BlackBoard**

You can paste the video into BlackBoard.

- **1**. In **Edit mode** type the name of the video in the required page in Blackboard.
- **2**. **Select/Highlight** the text.
- 

hare link

**3**. Click on the **Insert Link** button. **4**. Paste the link into the **link path** box.

Link Path https://login.ezproxy.lib.rmit.edu.au/login?url=https://search.alex

- **5**. Click **Insert**.
- **6**. Click **Submit**.

1

#### Linking to a video in Canvas

Start from the Page where you want to link to the video.

1. Click the Edit Button, and in the Rich Content Editor mode type the name of the video or relevant text in the required page. **Publish**  $\ell$  Edit  $\ddot{\sigma}$ 

Link to Website URL

ng is se

.<br>This will make the selected text a link, or insert a new link

Paste or type a url or wiki page in the box bel https://login.ezproxy.lib.rmit.edu.a Insert Link

- 2. Select/highlight the text.
- **3.** Click on the 'Link to URL' button.  $\mathscr{P} \mathscr{R}$
- 4. Paste the link in the 'Link to Website URL' box.
- 5. Click Insert Link.
- 6. Click Save. The link is inserted in your Canvas course and will open in a new tab.

### **Email, Facebook, Twitter and other social media**

You can also share the video link via Email, Facebook, Twitter and other social media.

- $8+$  in  $\boldsymbol{\varphi}$ f digg  $\overline{\mathbf{M}}$ **1**. Click **Share**.
- **2**. Click on the **Mail**, **f** (Facebook) or **Twitter** icon.
- **3**. A pop up window will open, linking you to the social media platform.
- **4**. **Login**, then post or tweet the link.

# **Embed**

You can embed videos into Blackboard and Canvas.

- **1**. Click on the **Share** button.
- **<** Share **Embed Share**
- **2**. Click on the **Embed** heading.
- **3**. Click on the **Options** heading.
- **4**. Click on the **drop arrow** next to **Player Size**.
- **5**. Click on the selected size from the **Drop Down menu**.
- **6**. **Highlight/Select** the code in the **Embed** this video box.
- **7**. **Ctrl + C** to copy the code.

#### **To embed in BlackBoard**

- 1. In **Edit** for the page, ensure you have all the edit options available by clicking on the **Show More** button.  $\Box$  **i**
- **2**. Work out where you want to embed the video, then click on the **HTML** button.
- **3**. Look at the code, then **paste** the embed code into the document.
- **4**. Click **Update**.
- **5**. Click **Submit**.

Turn the **Edit Mode** to **Off** to preview the video.

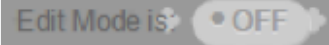

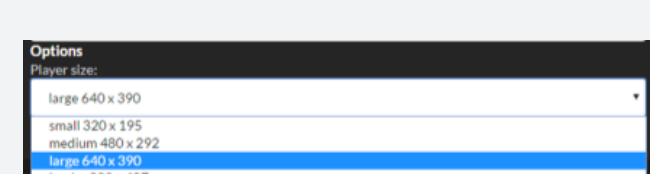

**CSS** 

Cancel

Save & publish

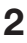

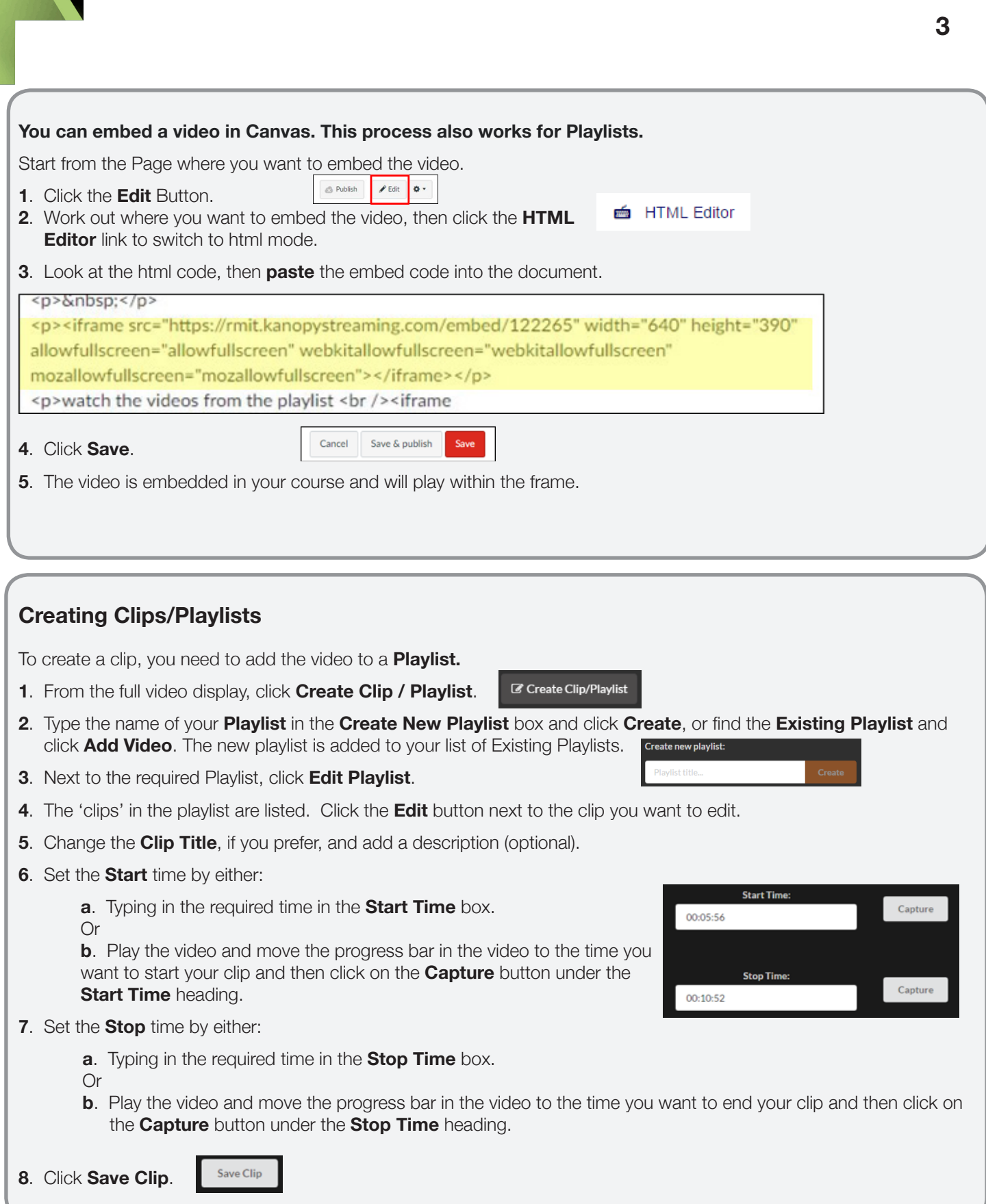

# **Sharing/Embed Playlists**

**My playlists** can also be found under the user profile button. **Note**: The *Playlist* is shared or embedded rather than the individual *clip* that forms a part of the Playlist.

**To Share a playlist:**

- **1**. Click on the **Home/Profile** button.
- **2**. From the drop down menu, select **My Playlists**.
- **3**. Click the **Share/Embed** button next to the desired Playlist. The same sharing and embed options as listed previously are available.

Contact your Liaison Librarian for further information **[www1.rmit.edu.au/library/librarians](http://www1.rmit.edu.au/library/librarians)** For RMIT Online, contact Jo Gillespie: **[joanna.gillespie@rmit.edu.au](mailto:joanna.gillespie@rmit.edu.au)**

*Updated June 2017*

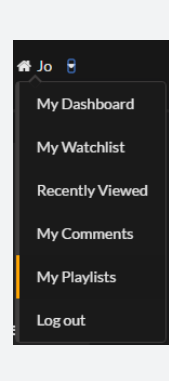

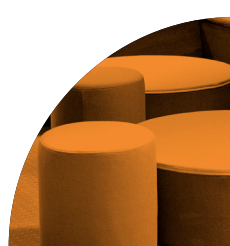